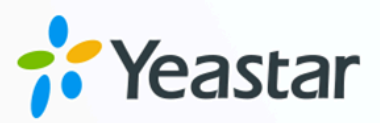

# **Microsoft Teams Integration Guide**

Yeastar P-Series Cloud Edition

**blank**<br>**b**<br>**b**<br>**b**<br>**b**<br>**b Microsoft Teams Integration Guide** Version: 1.0 Date: 2024-02-19

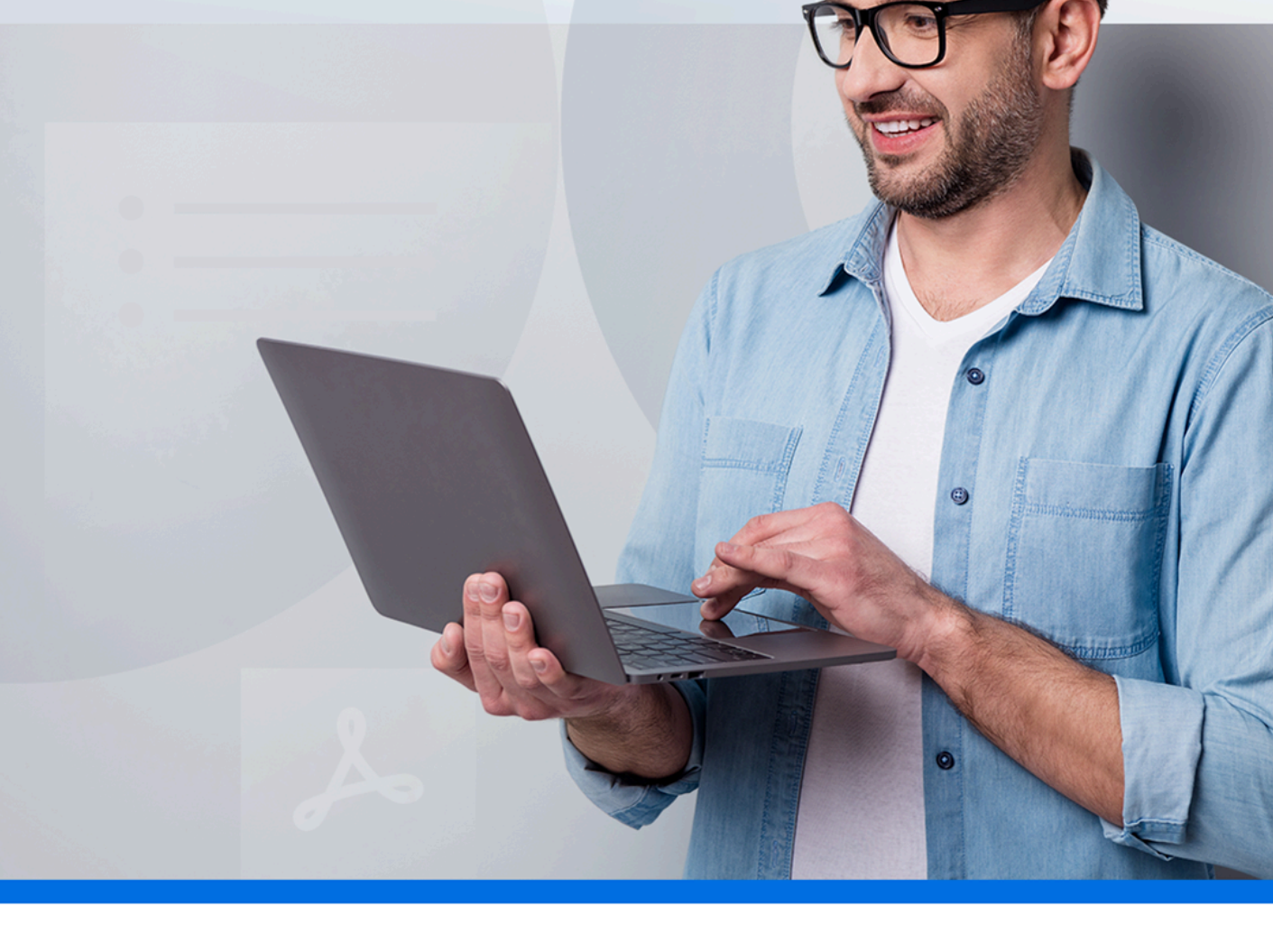

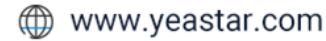

# **Contents**

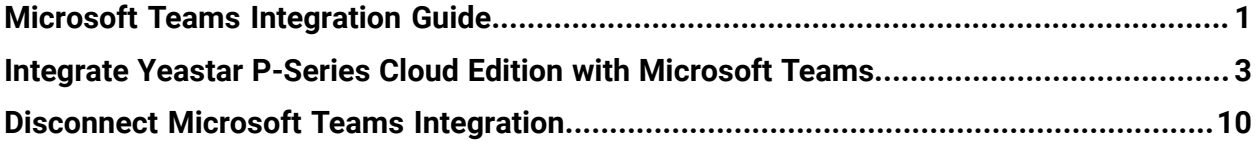

# <span id="page-2-0"></span>Microsoft Teams Integration Guide

Yeastar P-Series Cloud Edition supports direct integration with Microsoft Teams, NO middleware required, which embeds Linkus Web Client within Microsoft Teams. After the integration, Teams users can make phone calls directly within Microsoft Teams through the PBX.

### **Requirements**

#### **Microsoft 365 Plan**

- Microsoft 365 Business Basic, Microsoft 365 Business Standard, or Microsoft 365 Business Premium
- Microsoft 365 E3, Microsoft 365 E5
- Office E1, Office E3, Office E5

#### **PBX server**

**Firmware**: Version 84.11.0.22 or later

## **Key features**

The integration of Yeastar P-Series Cloud Edition and Microsoft Teams provides the following key features within Microsoft Teams Client.

#### **Make Calls from Teams**

Make internal and external calls within Microsoft Teams through PBX directly.

#### **Note:** Í

Due to Microsoft's restrictions, you can NOT receive PBX calls directly within Teams. To receive incoming calls, you must be logged into Linkus clients or have phone endpoints registered with your extension.

## **Call Logs**

View all your call histories right from Microsoft Teams.

### **Voicemails & Recordings**

Play and download voicemails and call recordings within Microsoft Teams.

# **Integration process**

- 1. Install 'Yeastar Linkus for Teams' on [Microsoft](#page-4-1) Teams client, so as to access Linkus Web Client within Microsoft Teams.
- 2. [Access](#page-5-0) and log in to Linkus Web Client within Teams to access the Linkus contacts and make phone calls to them within Teams through the PBX.

# <span id="page-4-0"></span>Integrate Yeastar P-Series Cloud Edition with Microsoft Teams

The direct integration of Yeastar P-Series Cloud Edition and Microsoft Teams requires each user to install **Yeastar Linkus for Teams** on their own Teams client and log in with their extension accounts or Microsoft accounts. After the integration, Teams users can make phone calls to their Linkus contacts within Microsoft Teams directly through the PBX.

This topic gives an example on how an individual account can integrate Yeastar P-Series Cloud Edition with Microsoft Teams.

## **Prerequisites**

You have obtained the domain name of your Linkus Web Client.

# <span id="page-4-1"></span>**Step 1. Install 'Yeastar Linkus for Teams' on Microsoft Teams**

- 1. Log in to Microsoft Teams.
- 2. On the left bar, click Apps and search for Yeastar Linkus.

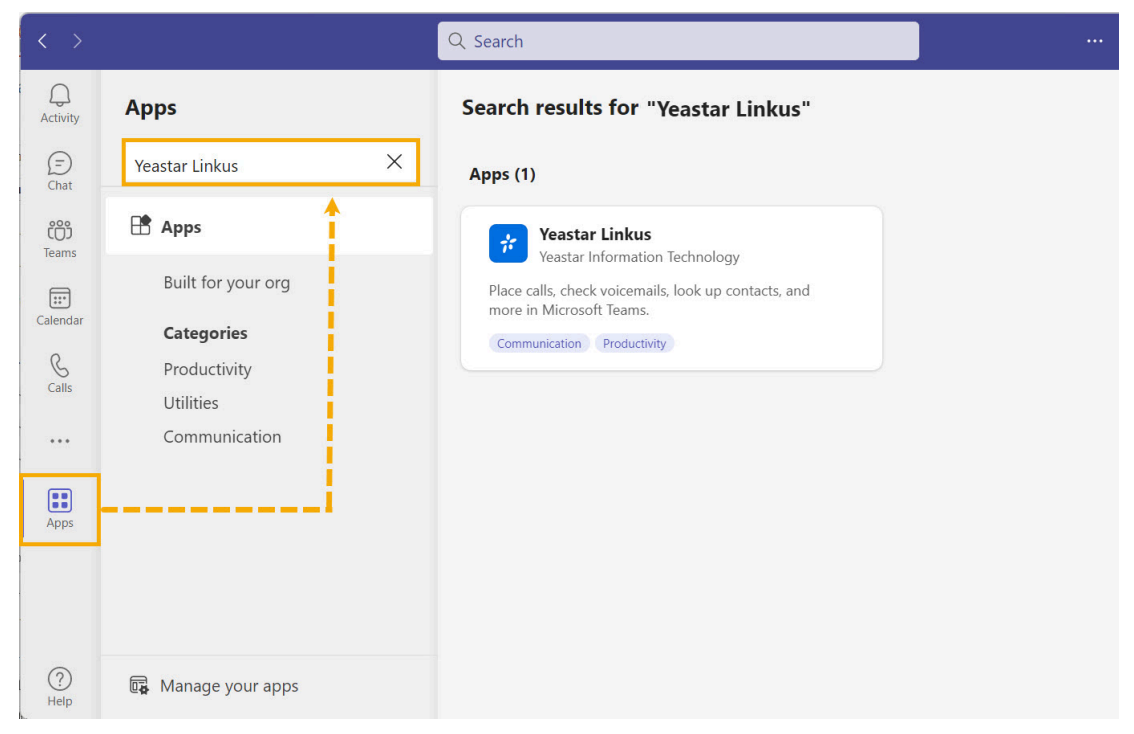

3. On the **Apps** section, select **Yeastar Linkus** and click **Add**.

You are redirected to a tab, where you can access Linkus Web Client and log in.

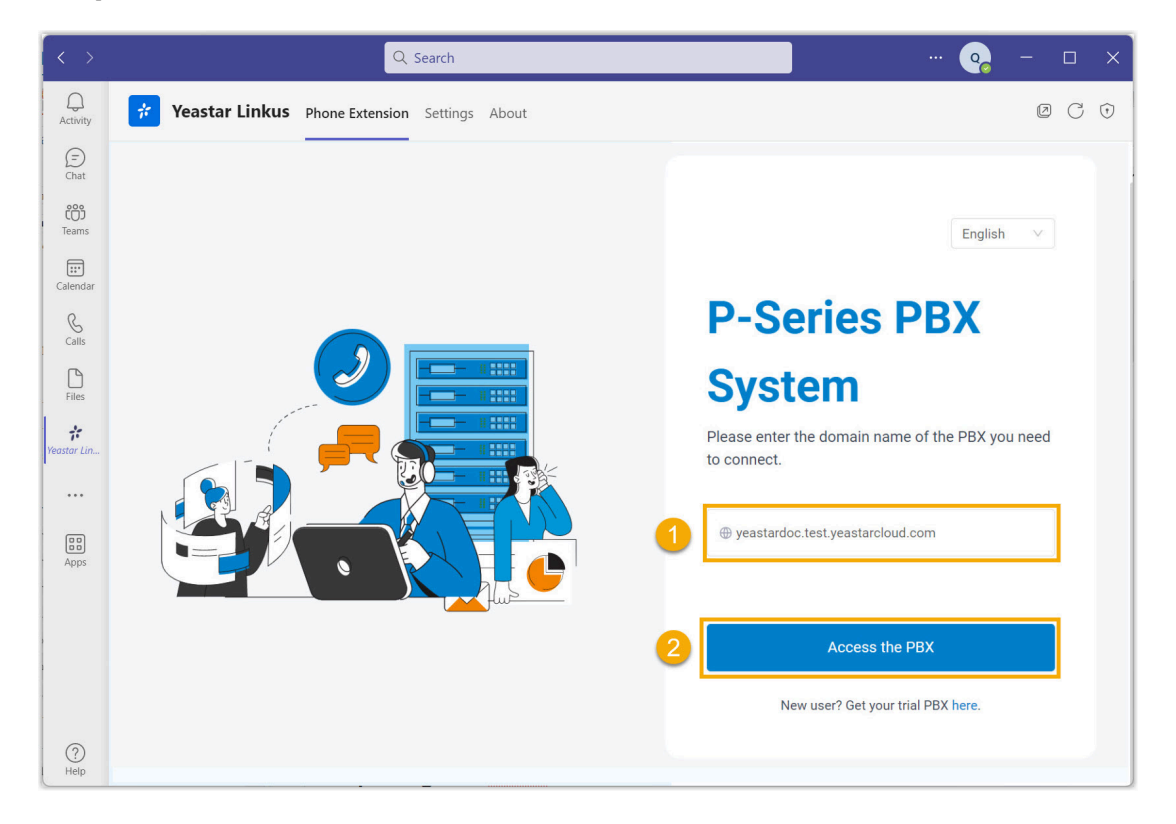

# <span id="page-5-0"></span>**Step 2. Access Linkus Web Client within Teams**

- 1. Under the **Phone Extension** tab, enter the domain name of your Linkus Web Client.
- 2. Click **Access the PBX**.

You are directed to the login page.

### **Step 3. Log in to Linkus Web Client within Teams**

Choose one of the following methods to log in to Linkus Web Client within Teams.

- [Log in with Yeastar extension account](#page-5-1)
- [Log in with Microsoft account](#page-7-0)

#### <span id="page-5-1"></span>**Log in with Yeastar extension account**

- 1. On the login page, enter the credential of your extension account and click **LOG IN**.
	- **Username**: The email address of your extension account.
	- **Password**: The password of your extension account.

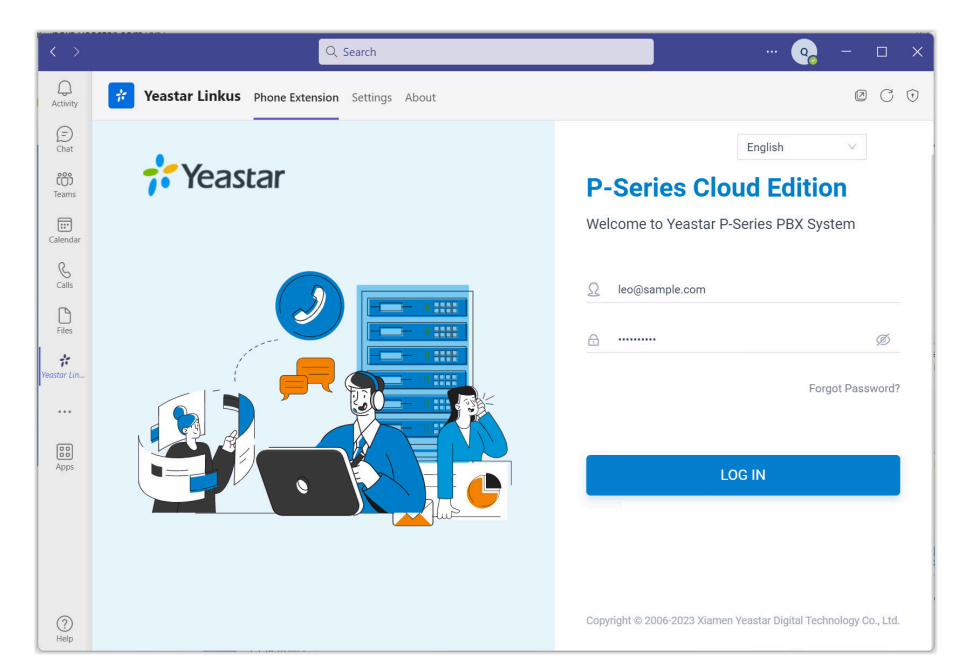

2. If you have set up two-factor authentication, you need to enter an authentication code.

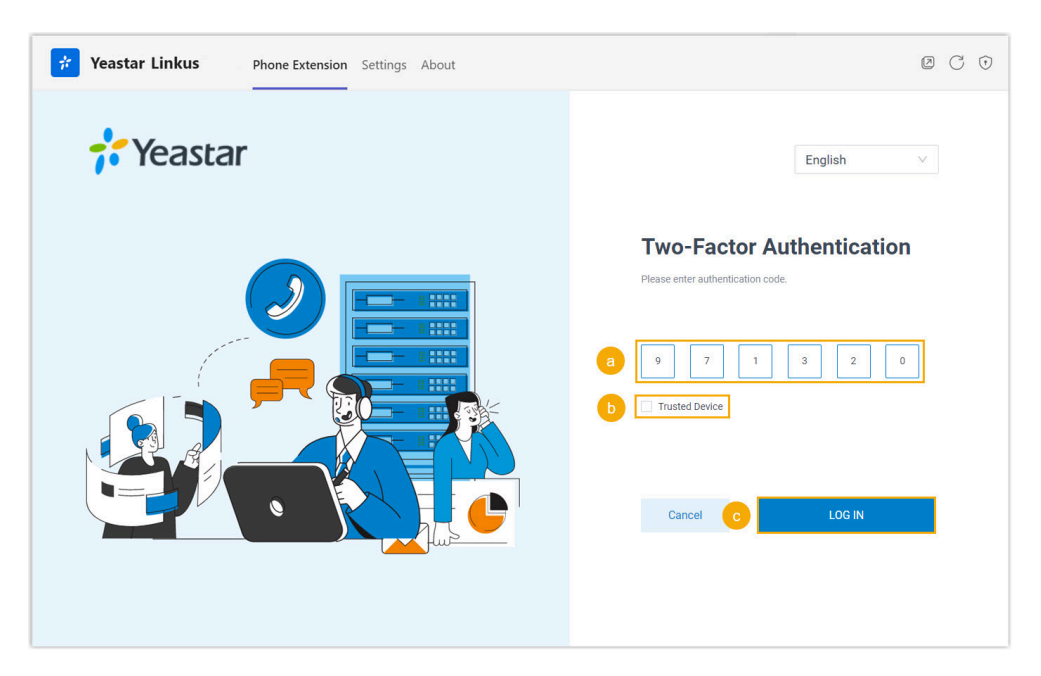

- a. Enter the authentication code provided by an authenticator application or email.
- b. **Optional:** Select the checkbox of **Trusted Device**.

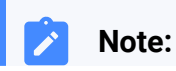

For the device from which you log in most frequently, you can select the option to add it as a trusted device. In this way, you don't have to re-enter an authentication code with this device for the next 180 days.

- c. Click **LOG IN**.
- 3. In the pop-up window, decide whether to allow Yeastar Linkus to send you notifications when receiving Linkus chat messages.

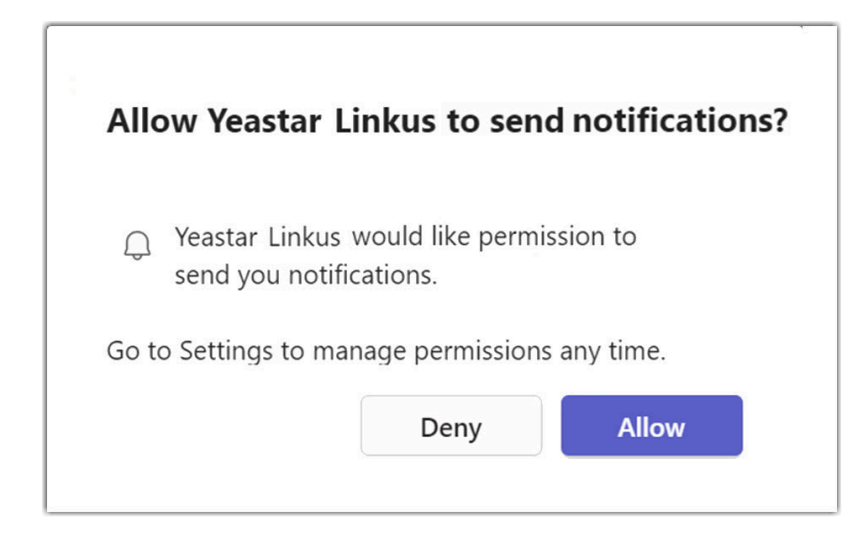

### <span id="page-7-0"></span>**Log in with Microsoft account**

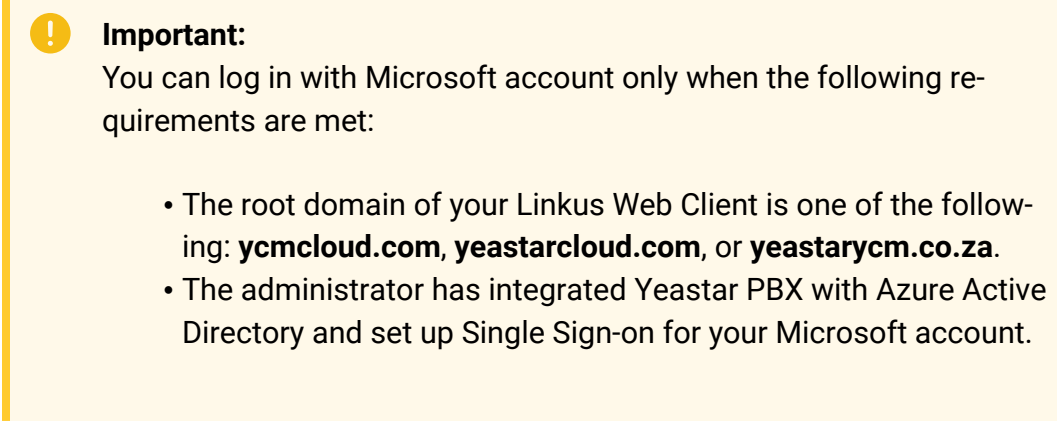

1. On the login page, click **Sign in with Microsoft**.

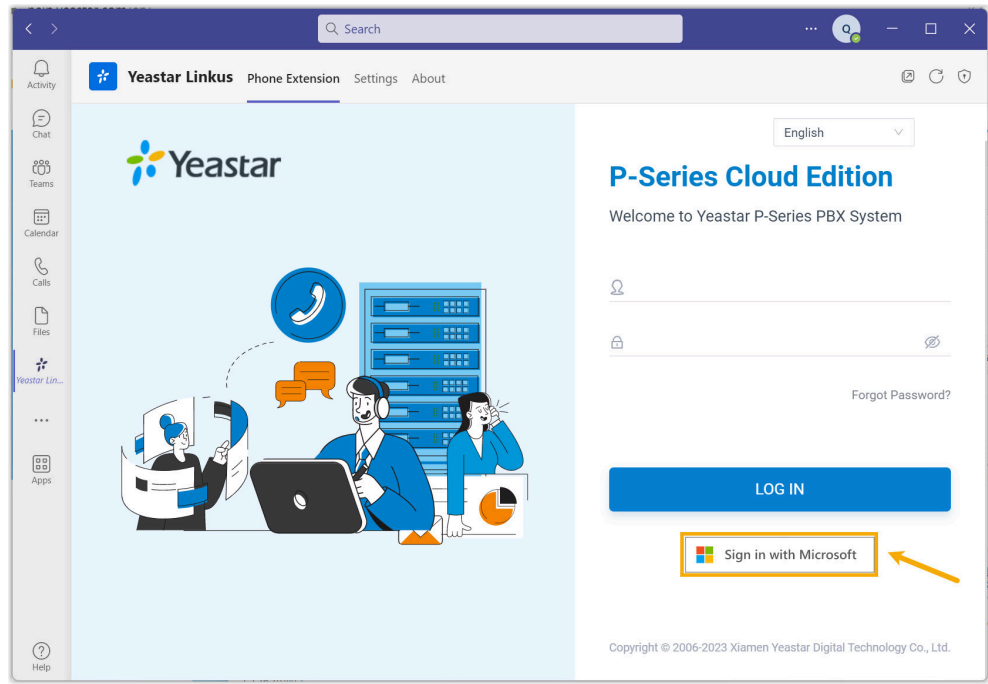

- 2. In the pop-up window, log in with your Microsoft account.
- 3. In the pop-up window, decide whether to allow Yeastar Linkus to send you notifications when receiving Linkus chat messages.

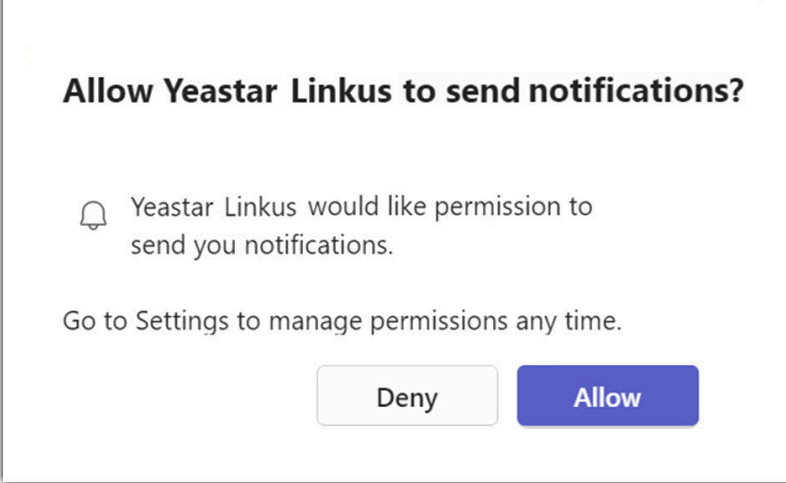

# **(Optional) Step 4. Pin Yeastar Linkus**

You can pin Yeastar Linkus to your Teams navigation bar for easy access.

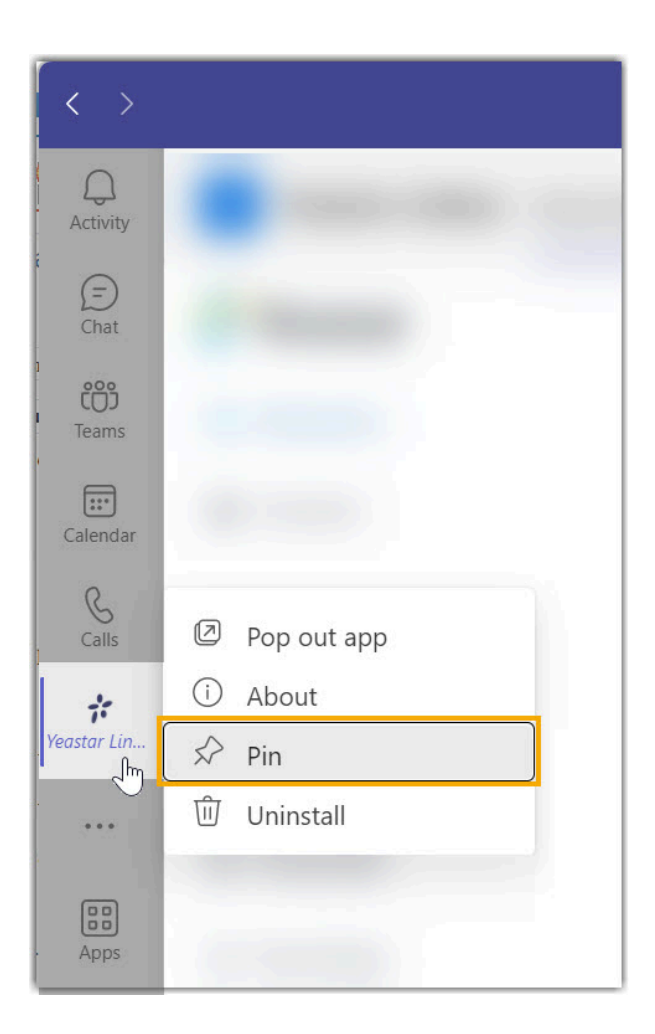

- 1. On the left bar, right click **Yeastar Linkus**.
- 2. In the pop-up window, click **Pin**.

Yeastar Linkus is pinned to the left bar of your Teams client.

#### **Result**

You can now access Linkus Web Client and make internal or external calls within Microsoft Teams through the PBX.

When you make phone calls in Microsoft Teams, Linkus Web Client will automatically launch a browser tab to initiate the call.

#### **Note:**

Î.

Due to Microsoft's restrictions, you can NOT receive PBX calls directly within Teams. To receive incoming calls, you must be logged into Linkus clients or have phone endpoints registered with your extension.

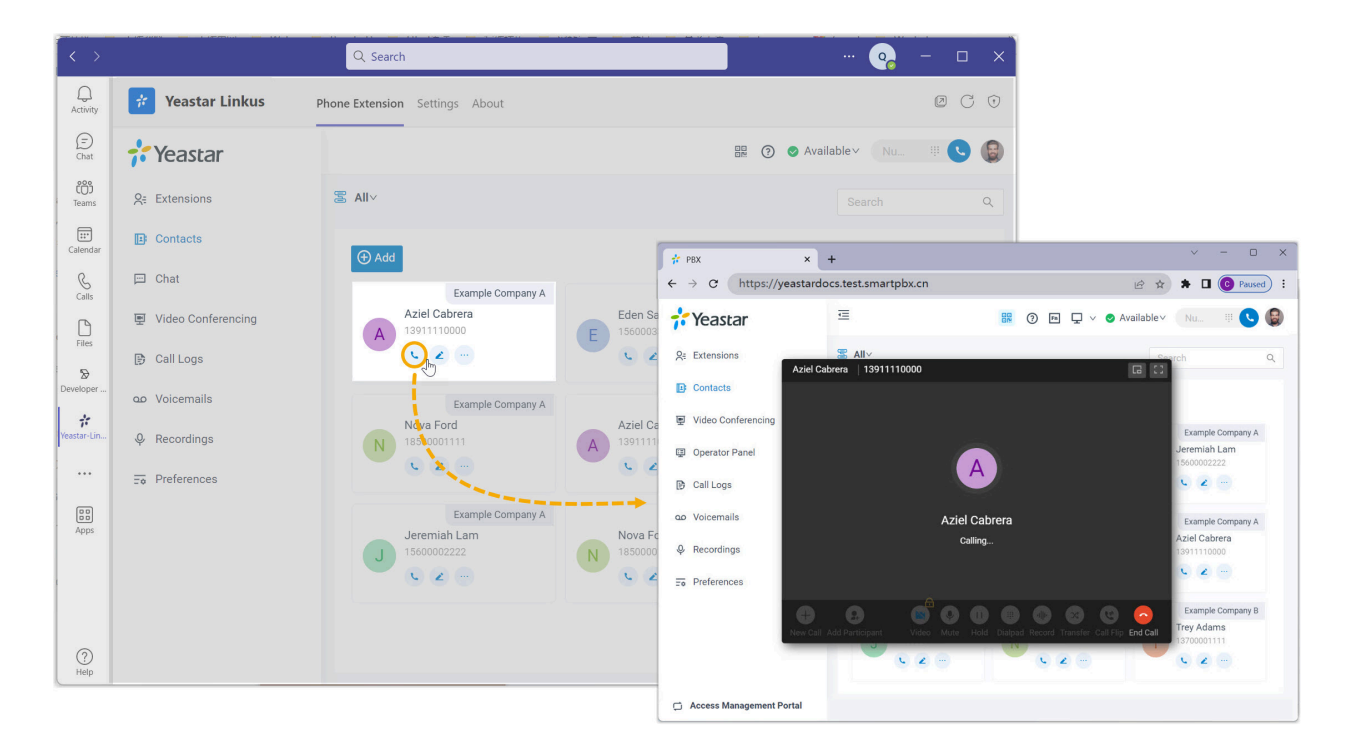

#### **Related information**

Microsoft Outlook [Integration](https://help.yeastar.com/en/p-series-linkus-cloud-edition/desktop-client-user-guide/microsoft-outlook-integration-overview.html) Overview

# <span id="page-11-0"></span>Disconnect Microsoft Teams Integration

Users can disconnect Microsoft Teams integration by uninstalling **Yeastar Linkus** from their Teams client.

## **Procedure**

- 1. Log in to Microsoft Teams.
- 2. On the left navigation bar, right click **Yeastar Linkus** and select **Uninstall**.

#### **Note: P**

If your Yeastar Linkus is not pinned on the left bar, you can click "" and search for it.

3. In the pop-up window, click **Uninstall**.

# **Result**

The Microsoft Teams integration is disconnected.